# **Acceso a Tareas Pendientes** de otras personas usuarias

Dirección Nacional de Digitalización Estatal Subsecretaría de Innovación Administrativa

Argentina unida

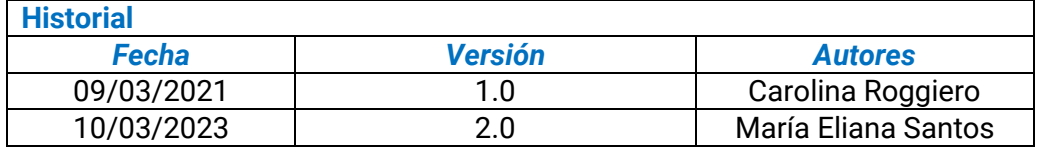

## Contenido

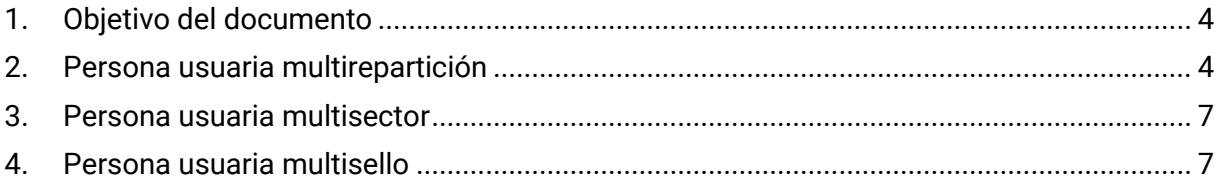

#### <span id="page-3-0"></span>**Objetivo del documento**

El presente documento describe las herramientas más importantes y los pasos a seguir en los distintos módulos de GDE para aquellas personas usuarias que son multirepartición, multisector, y/o multisello. $1$ 

#### <span id="page-3-1"></span>**Persona usuaria multirepartición**

Se trata de los casos en los cuales la/el agente, por su función, debe tener acceso a más de una repartición en GDE. Al ingresar al sistema, aparecerá una pantalla en la cual se deberá seleccionar a qué repartición se quiere ingresar. A continuación, aparecerá un mensaje de confirmación.

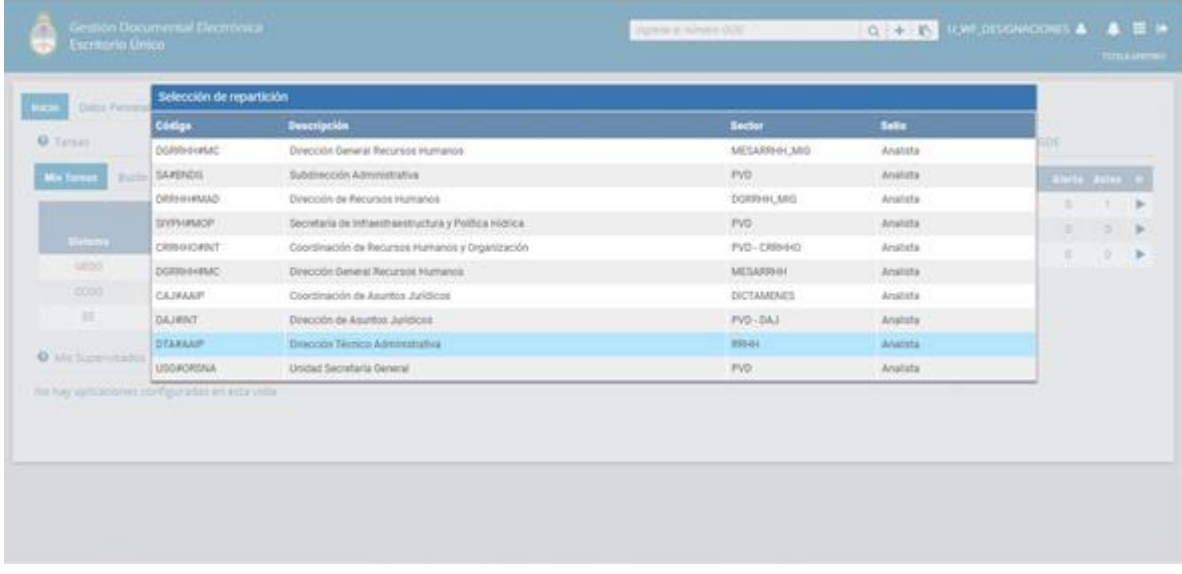

<sup>&</sup>lt;sup>1</sup> Cabe destacar que la incorporación de lenguaje con perspectiva de género es parte de un compromiso asumido por esta Dirección Nacional, con el objetivo de contribuir al fortalecimiento del rol del Estado como actor fundamental para promover la diversidad, no discriminación y remoción de patrones socioculturales que fomentan y refuerzan desigualdades de género. En este sentido, se incorpora lenguaje no sexista en los instructivos, guías y manuales. Sin embargo, a los fines de facilitar su aprovechamiento, en el presente documento se indicarán de forma textual las funcionalidades que se visualizan en la interfaz del sistema GDE, siendo un objetivo en agenda la actualización de la misma con el propósito de incluir también lenguaje igualitario.

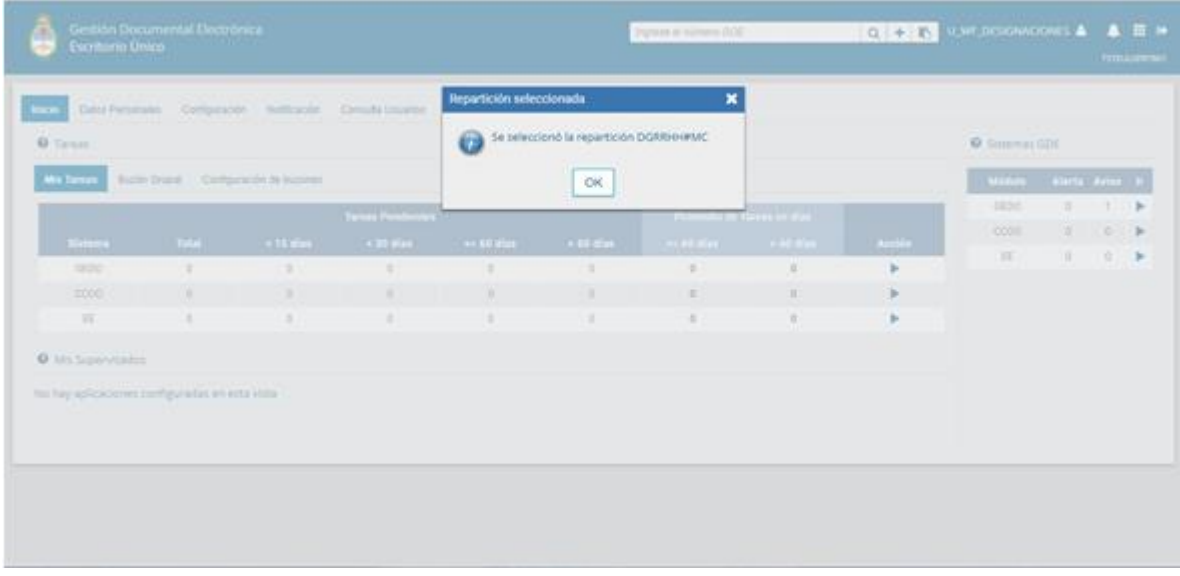

#### **Firma de documentos**

Independientemente de la repartición elegida al ingresar al sistema, llegado el momento de firmar un documento, el sistema solicitará que confirme nuevamente la repartición desde la cual se quiere firmar, debido a que la misma impacta en la firma propia de la persona usuaria y en la numeración del documento.

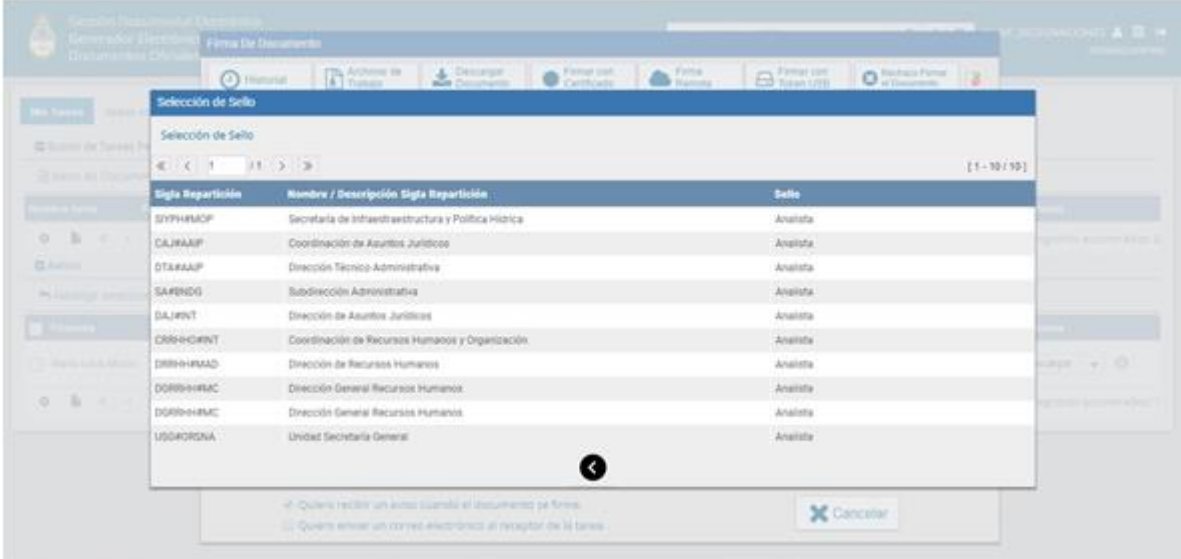

#### **Búsqueda de documentos/expedientes**

Desde la solapa "consultas" del módulo GEDO se podrán buscar todos los documentos que la persona usuaria ha firmado, independientemente de la repartición en la cual firmó cada uno. Asimismo, desde la misma solapa del módulo de Expediente Electrónico, se podrán buscar los expedientes que ha tramitado.

A modo de ejemplo, en el caso de los documentos, una vez dentro del módulo GEDOsolapa consultas, se debe seleccionar "firmados por mí", y elegir las fechas y/o utilizar los filtros, de ser necesario. Se listarán debajo todos los documentos que ha firmado la persona usuaria en orden cronológico. Es posible diferenciar a simple vista la repartición desde la cual se ha firmado mirando el campo "número GDE".

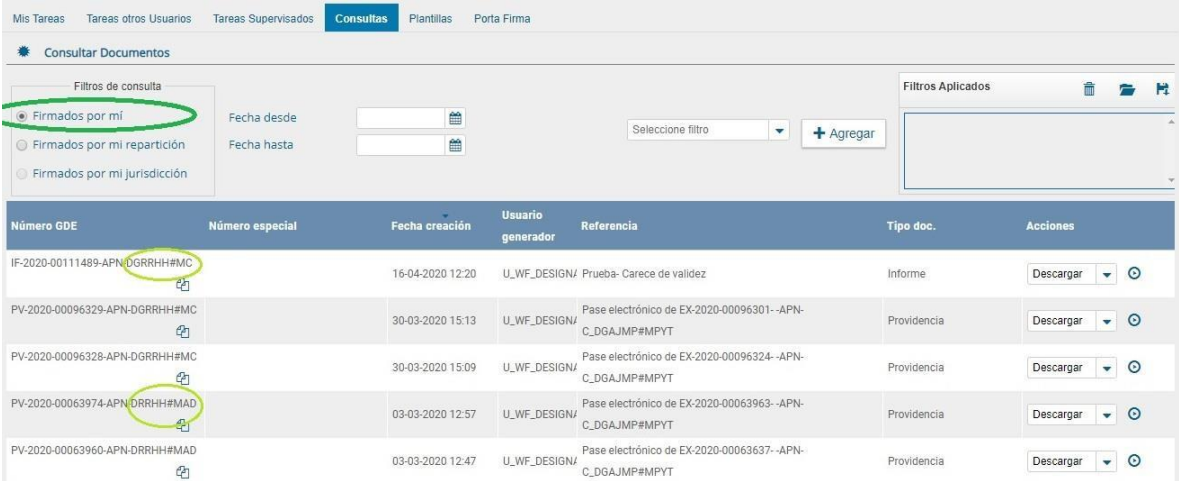

Si por el contrario, en el filtro de consulta se selecciona la opción "firmados por mi repartición", sólo se listarán debajo los documentos que se han firmado en la repartición elegida previamente (y aparecerán, en este caso, todos los documentos firmados en ella por las personas usuarias que la integran).

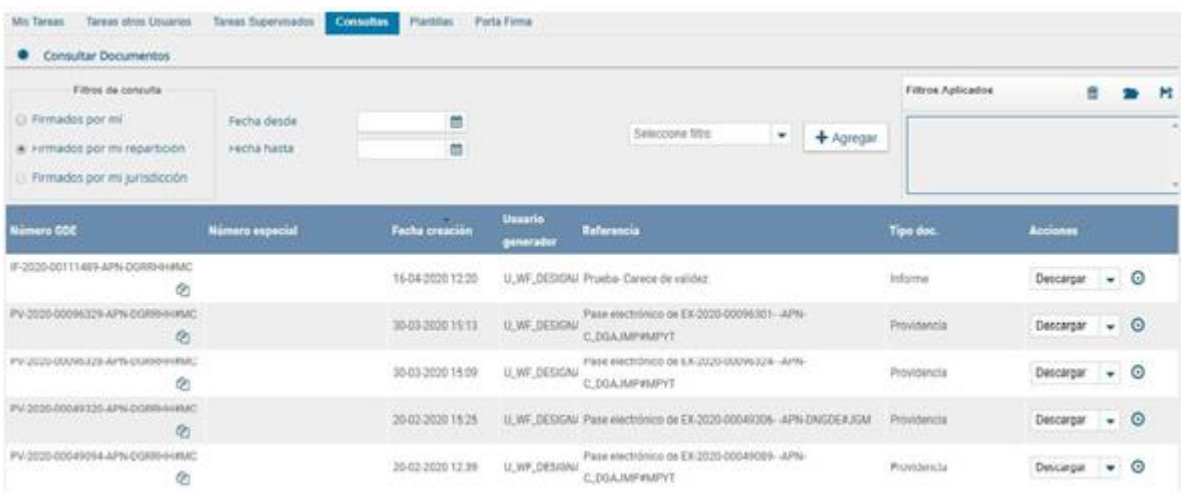

Cabe mencionar que también es posible cambiar la repartición elegida desde Escritorio Único (EU), opción "modificar repartición "en el vértice superior derecho.

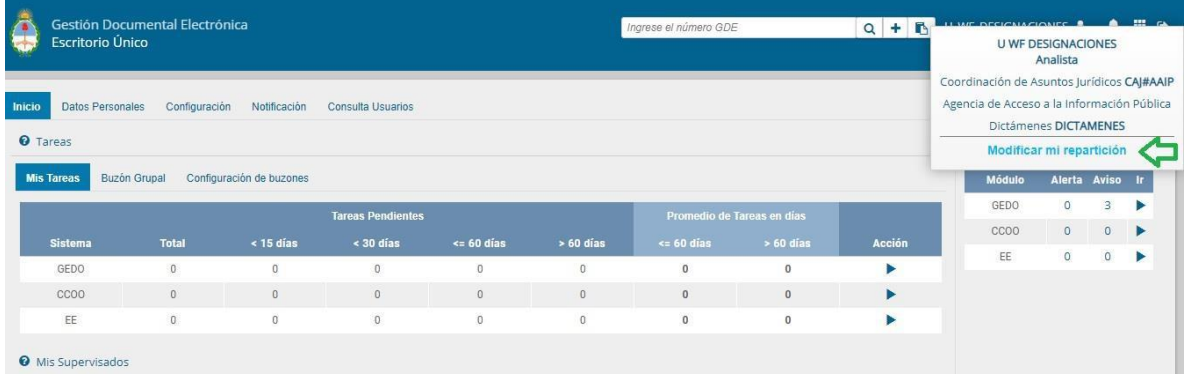

### <span id="page-6-0"></span>**Persona usuaria multisector**

Se trata de los casos en los cuales la/el agente, por su función, deben tener acceso a más de un sector (Buzón Grupal de Expedientes Electrónicos) dentro de la misma repartición. Al ingresar al sistema, aparecerá una pantalla en la cual se deberá seleccionar a qué sector se quiere ingresar.

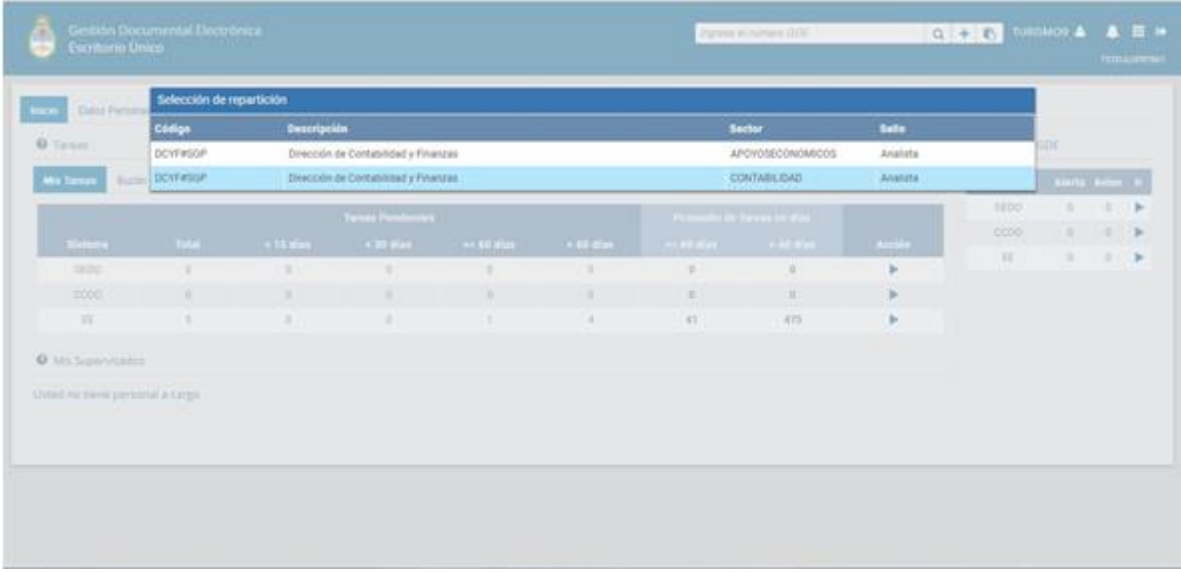

Al igual que en el caso de las personas usuarias multirepartición, también es posible cambiar el sector elegido desde Escritorio único (EU), en el vértice superior derecho.

Cabe mencionar que el hecho de ser multisector no modifica las acciones que se deberán seguir para firmar documentos. Asimismo, el sector no modifica la numeración de los mismos.

## **Buzón grupal de expedientes electrónicos**

Teniendo que cuenta que al ingresar al sistema se ha elegido un sector determinado, lo que se visualizará en la solapa "buzón grupal" del módulo de EE serán sólo los expedientes que han ingresado al buzón del sector elegido previamente (en este ejemplo los que han ingresado al sector "contabilidad")

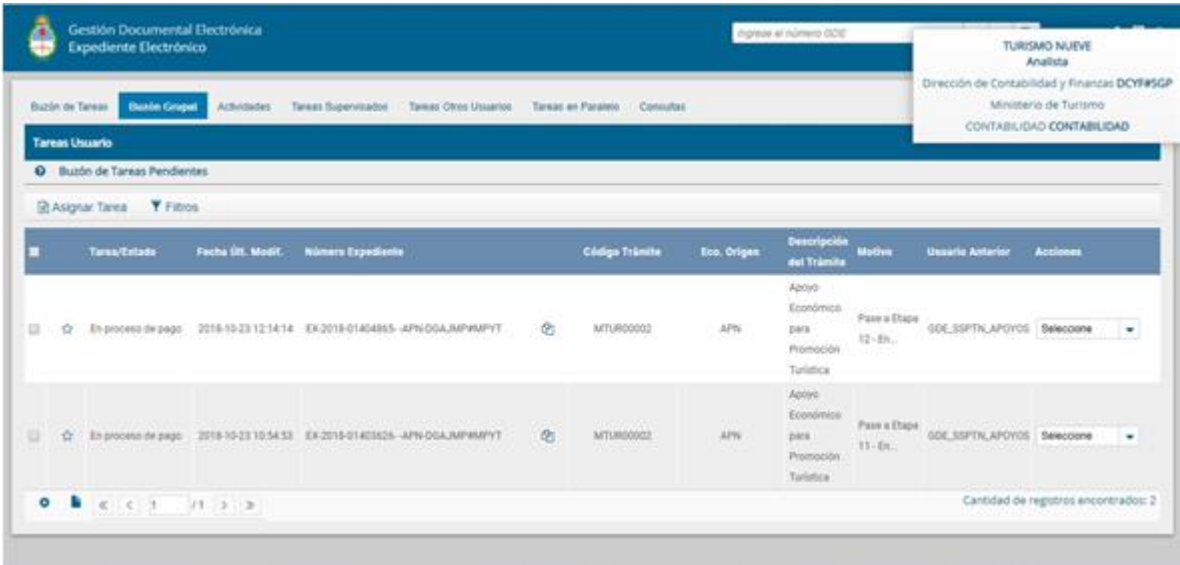

#### **Buzón de tareas de expedientes electrónicos**

En el caso del buzón se tareas de EE, debido a que es propio de cada persona usuaria, se visualizarán todos los expedientes que se han adquirido y recibido mediante pases, independientemente del sector elegido previamente. Es decir que en dicha solapa se visualizará el total de tareas del módulo de EE que tiene la persona usuaria.

#### <span id="page-8-0"></span>**Persona usuaria multisello**

Se trata de los casos en los cuales el personal designado debe cumplir más de una función/cargo y que, para su cumplimiento, resulta necesario diferenciar los sellos respectivos.

Es decir que, para la firma de documentos, resulta necesario el uso del sello correspondiente que indique en carácter de qué función/cargo se produce un documento determinado. En dicho caso, al llegar a la instancia previa a la firma del documento, el sistema solicitará elegir el sello (que luego quedará en la firma al pie).

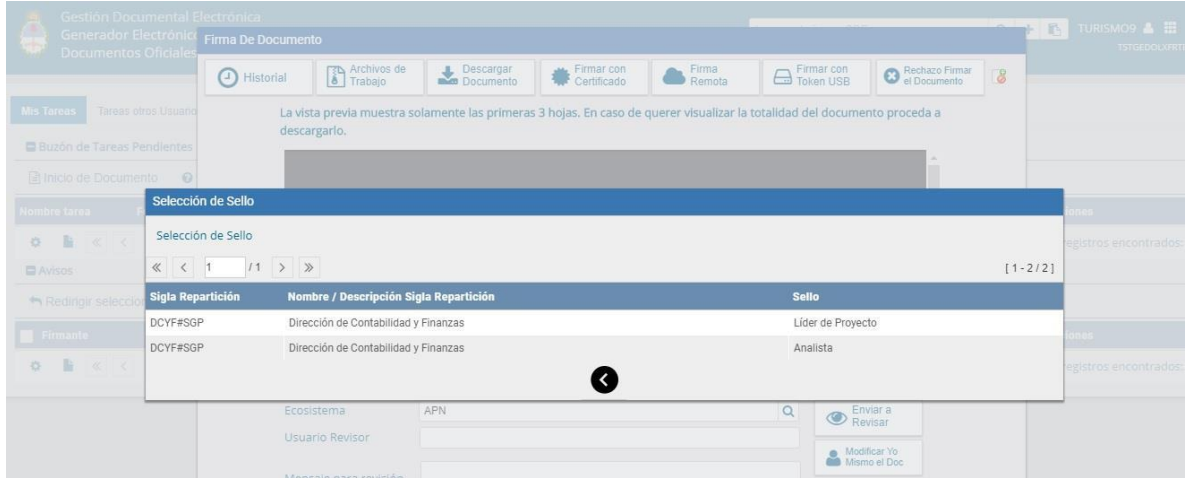

Número: IF-2020-00111686-APN-DCYF#SGP

CIUDAD DE BUENOS AIRES Jueves 16 de Abril de 2020

Referencia: Prueba 2

Prueba $\bar{\beta}$ 

Digitally signed by GEDO<br>Date: 2020.04.16 15:52:51 -03:00

TURISMO NUEVE<br>Lider de Proyecto<br>Dirección de Contabilidad y Finanzas

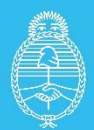

Jefatura de<br>Gabinete de Ministros **Argentina** 

Secretaría de Innovación Pública